# Adding sound to a cell

To create a cell which plays a sound, you can either select from the library of sound effects built into Grid 3, use a sound file on your computer, or record a sound using a microphone.

In Edit mode, Create Cell and select Music, Video and Sound. Now click Play Sound and OK.

## Use a sound from the effects library

Click Browse, then Effects. Navigate by category to the desired effect (click Play to preview) and OK.

### Use an existing sound file

Click Browse, then Sound File. Navigate to the sound and click OK.

## $\bullet$  Tip

You can add multiple commands to a single cell. For example, you may want to play a sound effect and also jump to another grid. Just click Add Command.

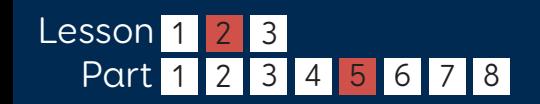

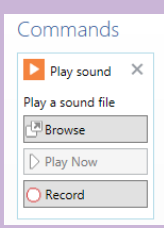

Play sound

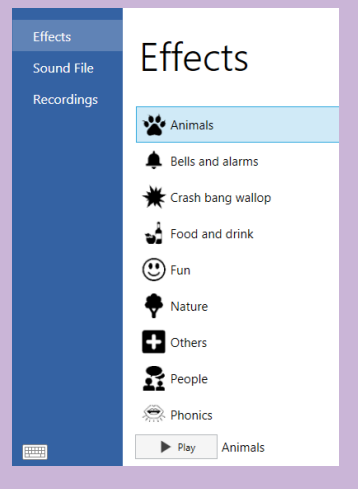

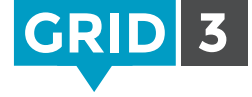

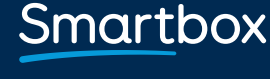

thinksmartbox.com

# Recording a sound

### Record a new sound file

To record a single sound file for this cell, you can simply click Record. Stop Recording when done, and preview the result with Play Now.

### Recording a bank of sounds

If you are creating a whole grid of sound effects, and wish to make multiple recordings, it can be quicker to record them all at once.

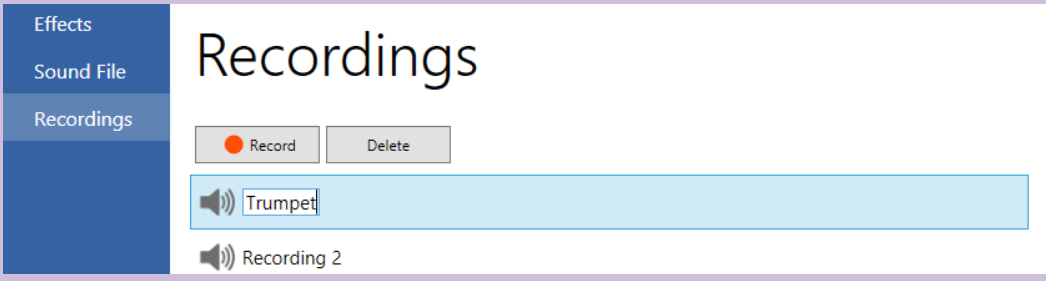

Click Browse, then Recordings. Press Record, and then Stop once you have captured your sound effect.

Repeat this step for as many sounds as you wish to record. This bank of recordings will now be available for use on other cells by clicking on Browse, then Recordings.

Preview any sound by highlighting it, and pressing Play.

#### $\bullet$  Tip

To rename one of your recordings, highlight it and click on the name. Type the new name, and press enter.

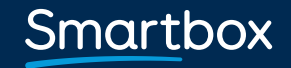

thinksmartbox.com